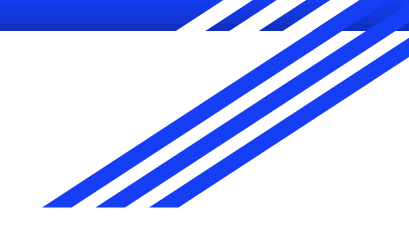

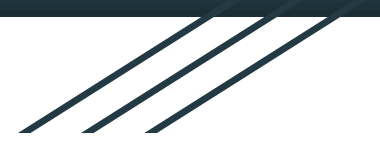

## 校內單登系統常用功能一把罩

圖資處

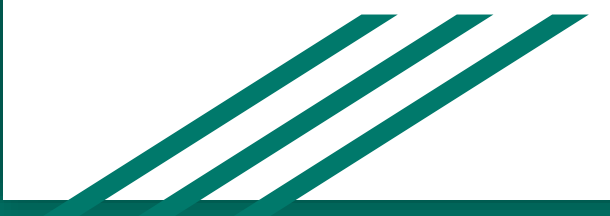

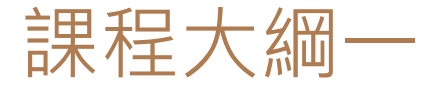

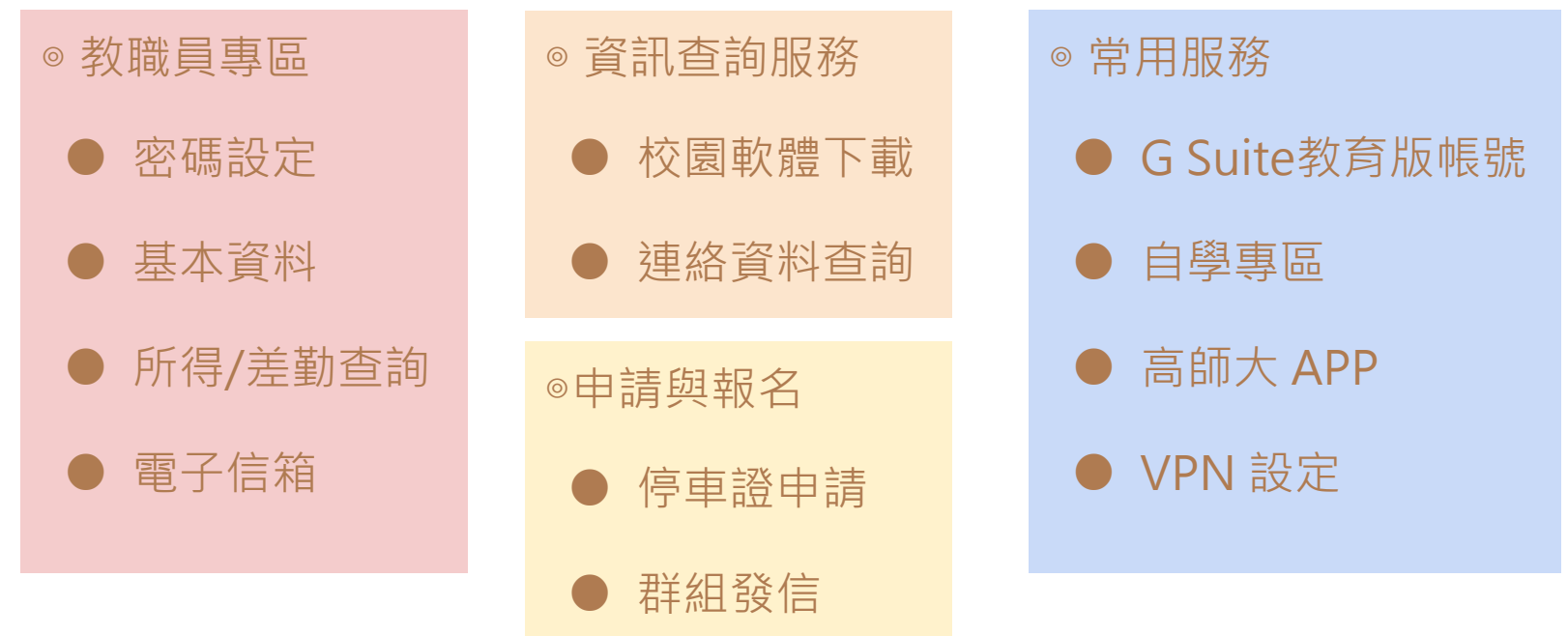

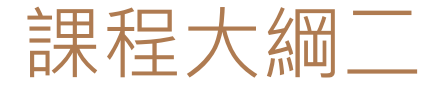

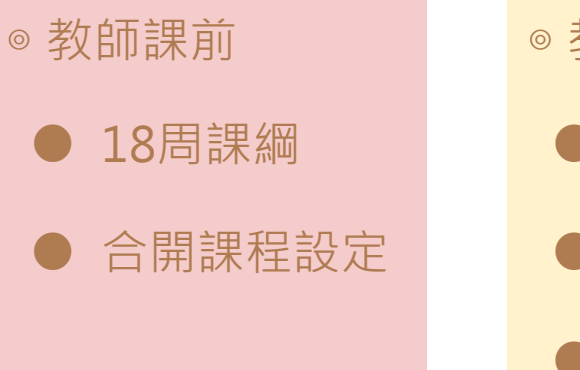

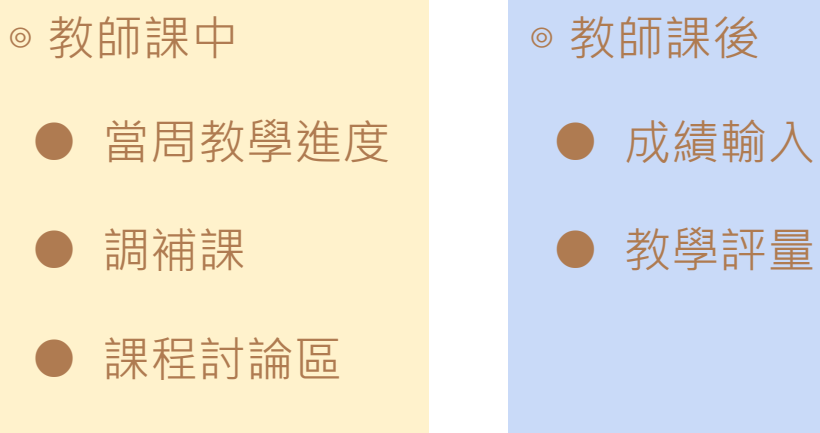

## 教職員生單一登入入口(1)

#### 校首頁:<https://w3.nknu.edu.tw/zh/>

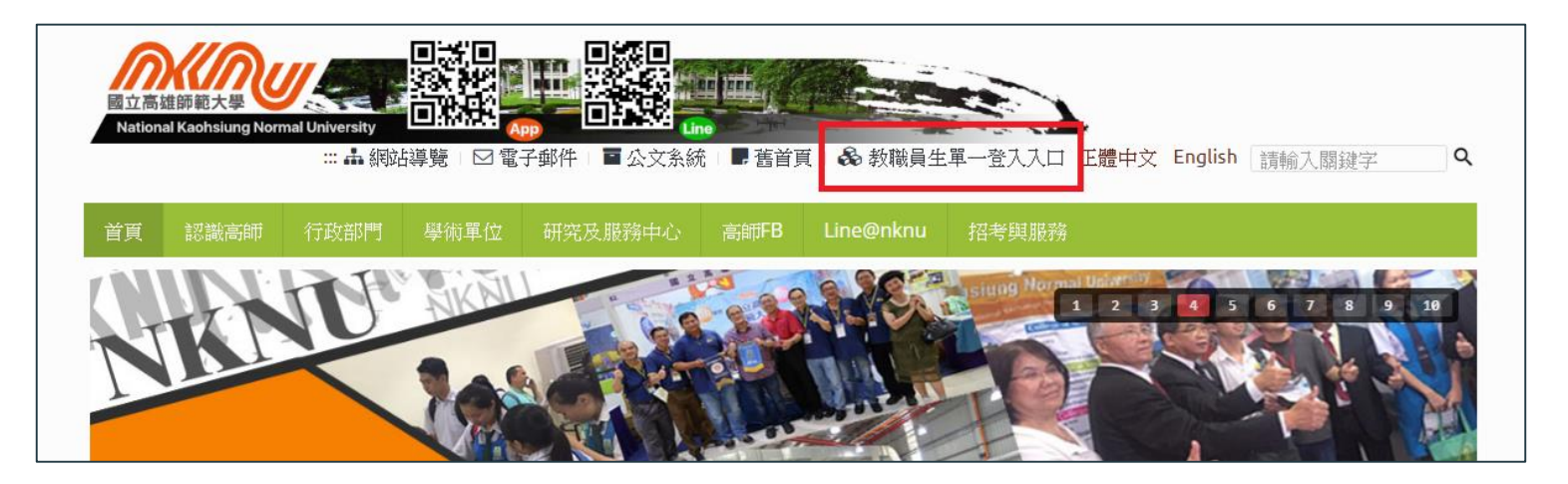

## 教職員生單一登入入口(2)

教職員生單一登入平台:

<https://sso.nknu.edu.tw>

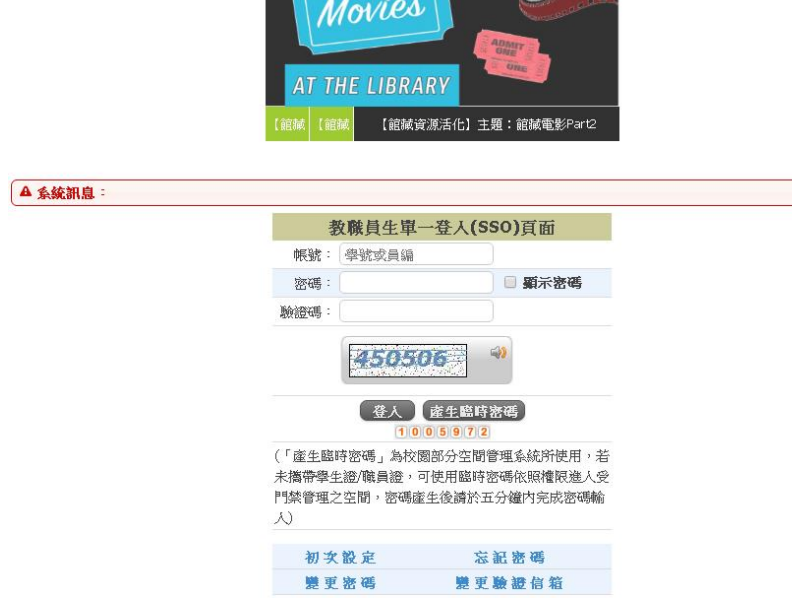

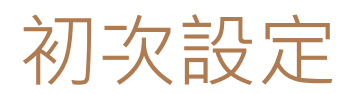

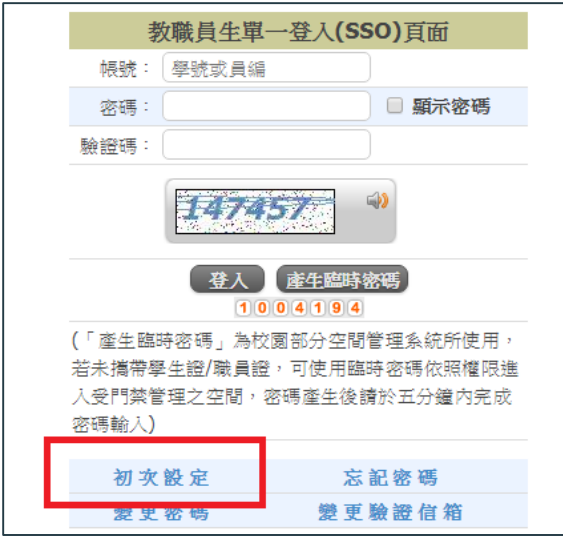

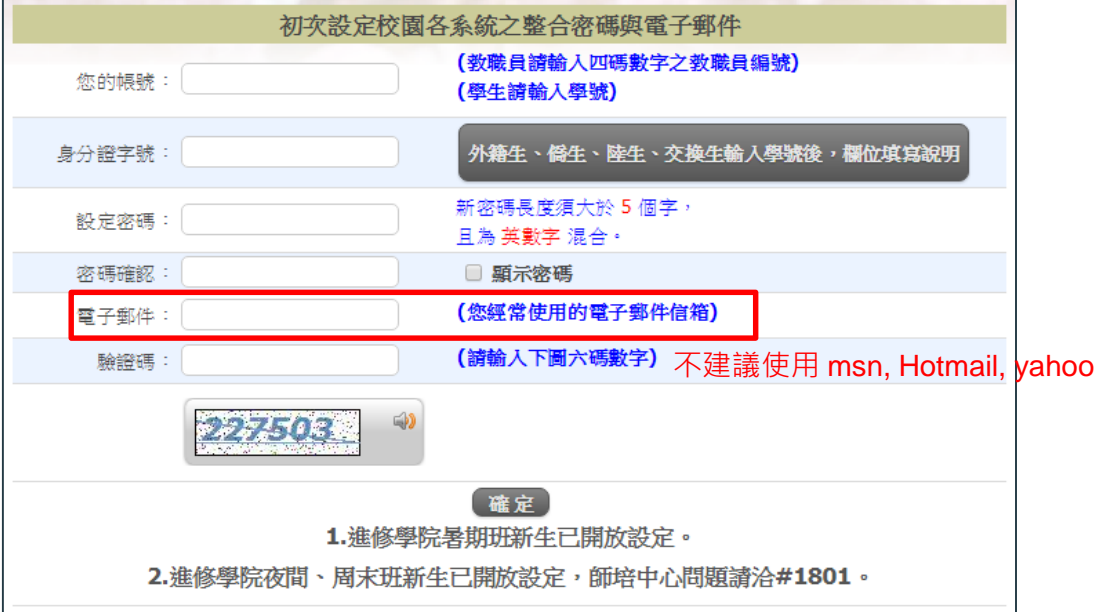

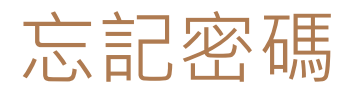

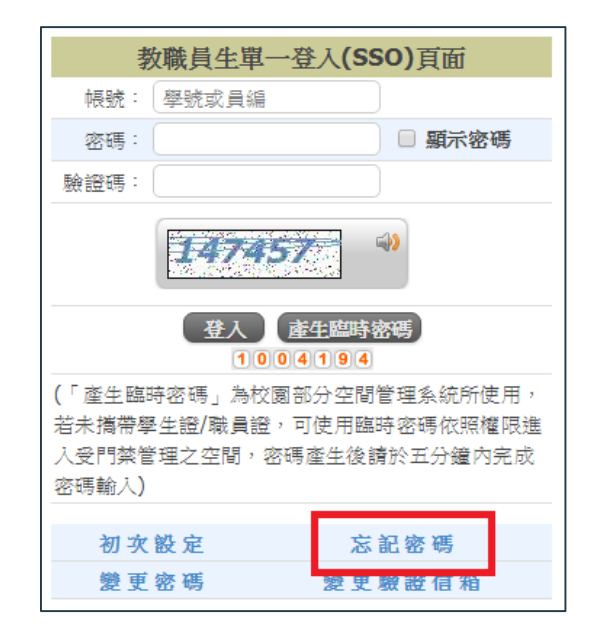

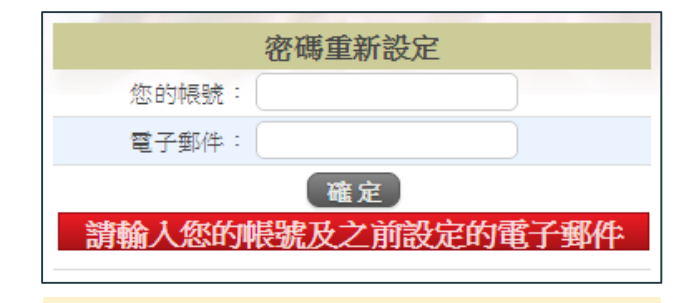

#### **電子郵件**

請填寫初次設定時填寫的電子郵件(經 常使用的電子郵件信箱), 系統會產生 一組**新密碼**寄到您填寫的電子信箱。

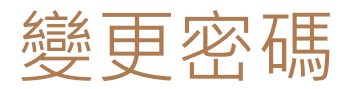

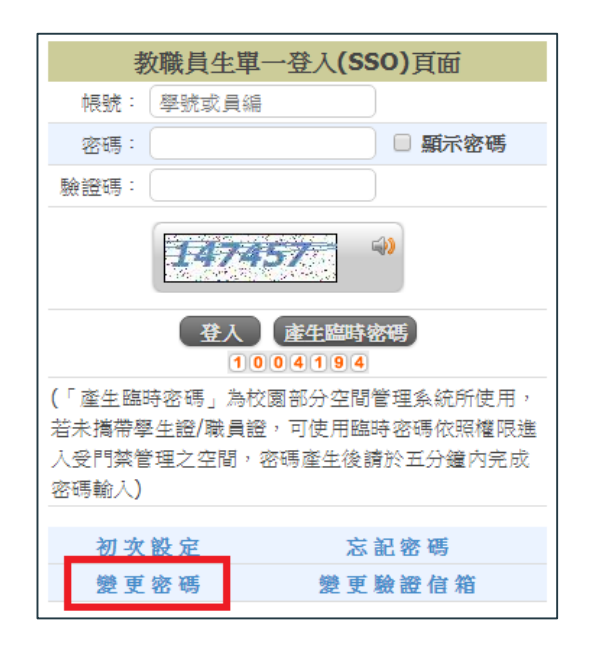

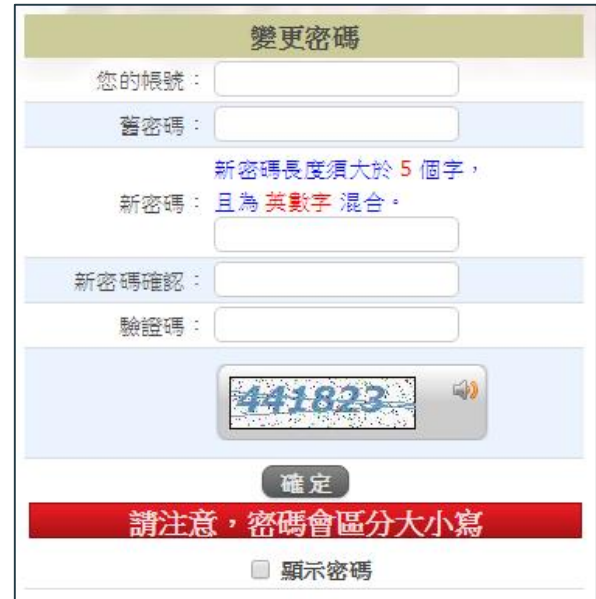

## 變更驗證信箱

#### 若您的常用信箱有異動,可至平台變更驗證信箱,避免忘記密碼時收不到密碼通知。

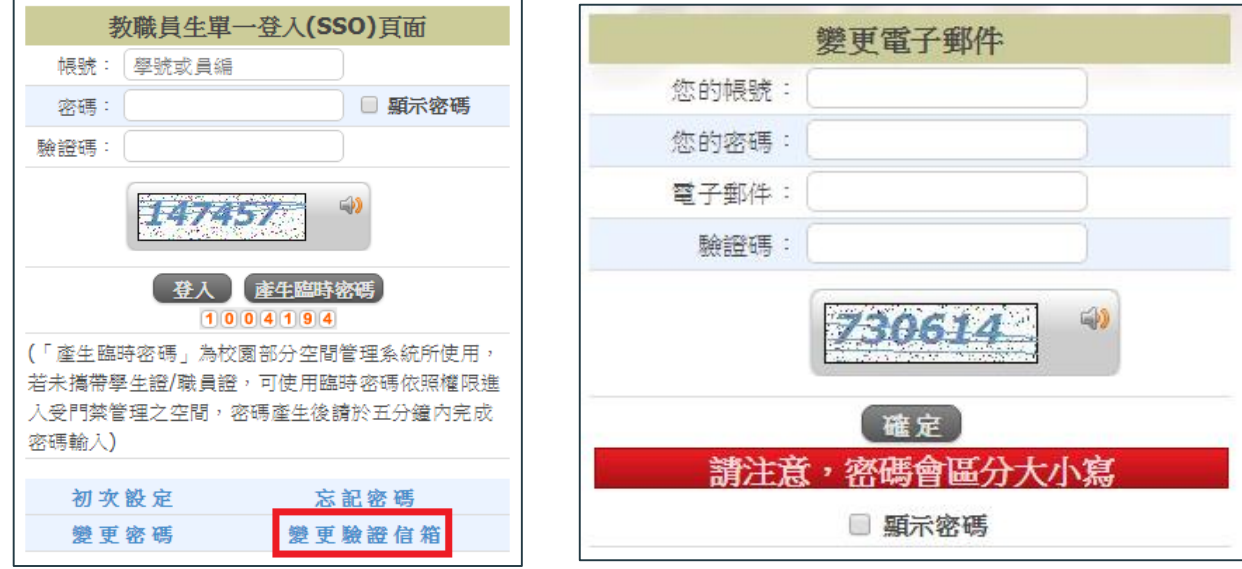

# 教職員專區

- 密碼設定
- 基本資料
- 所得/差勤查詢

● 電子信箱

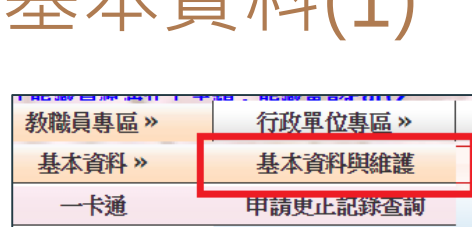

基本資料(1)

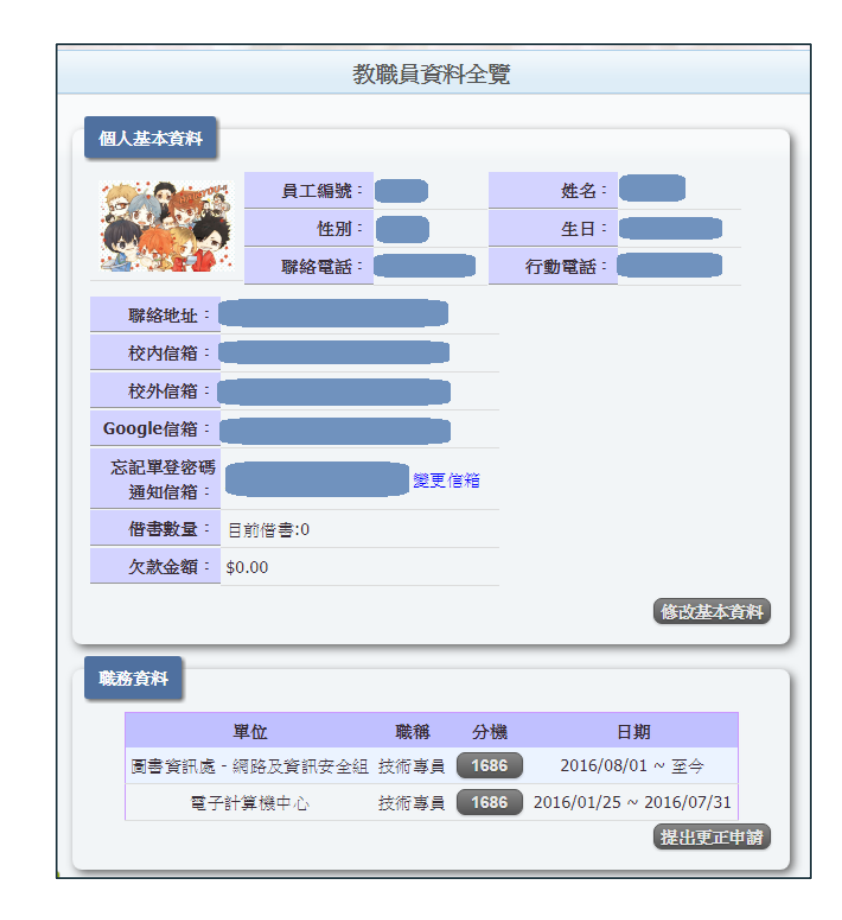

## 基本資料(2)-修改基本資料

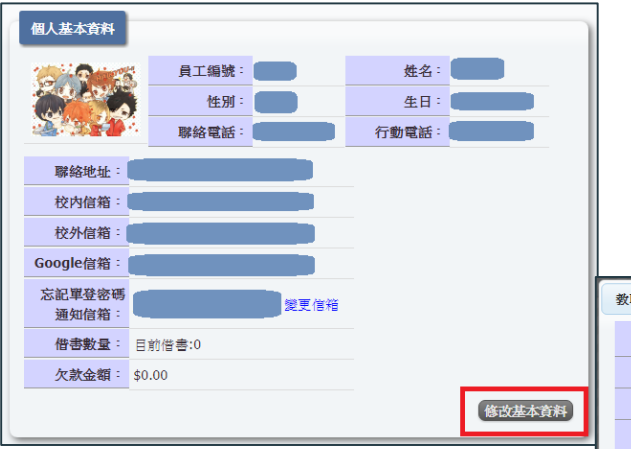

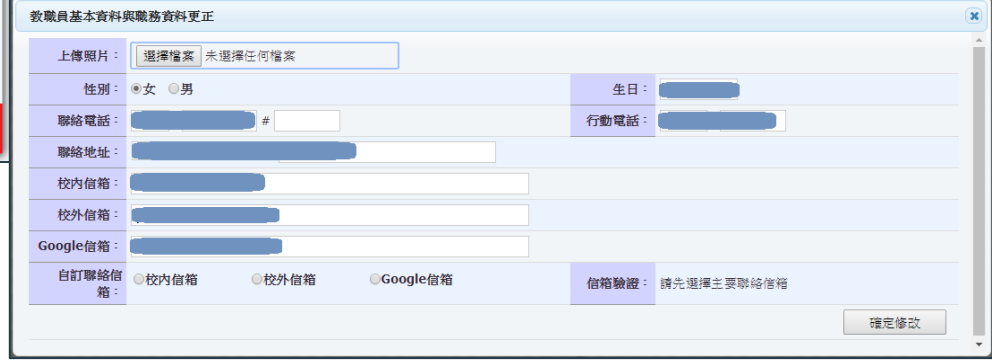

## 個人所得查詢

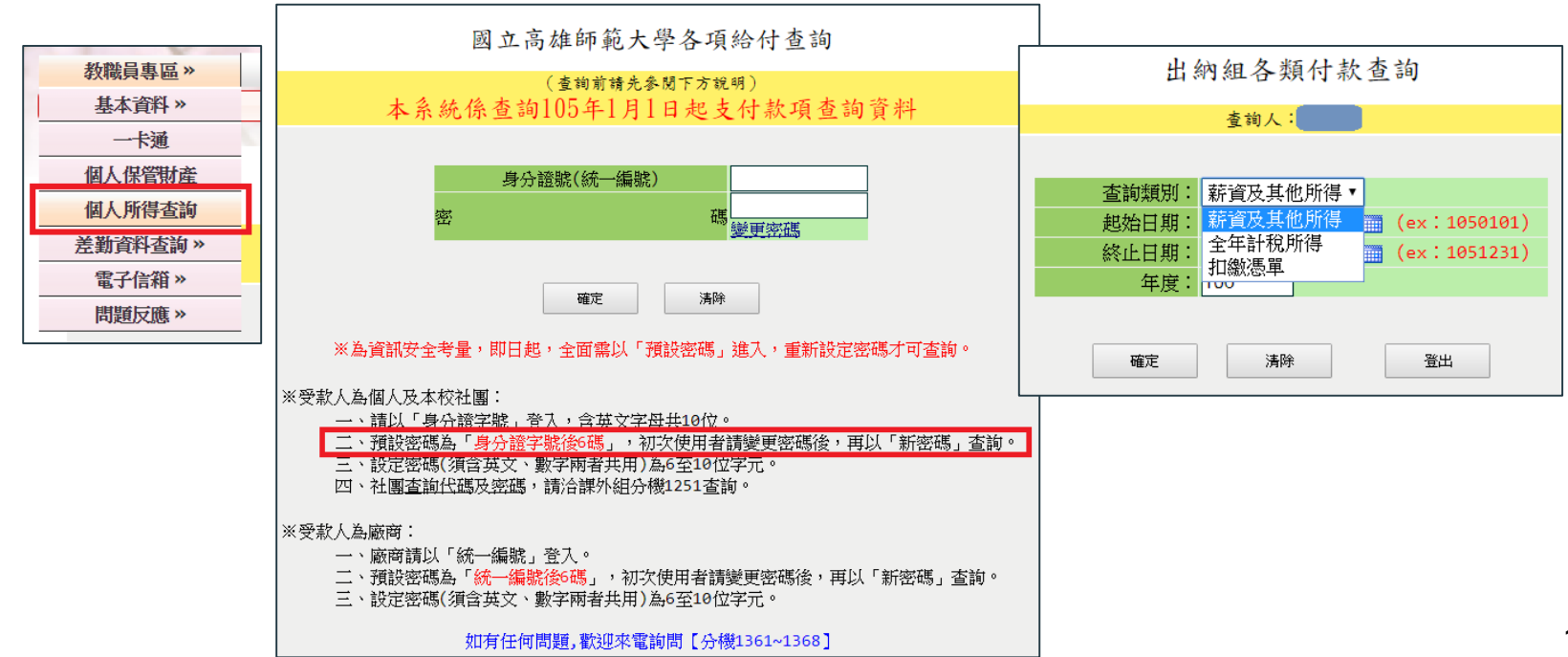

## 差勤資料查詢(1)

● 刷卡資料查詢

● 請假資料查詢

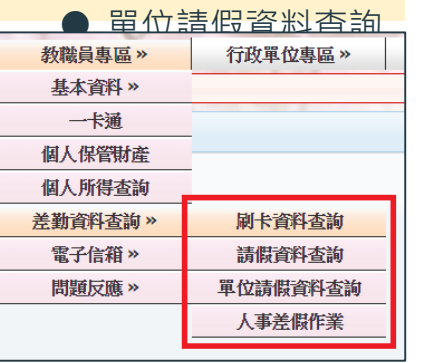

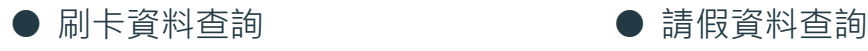

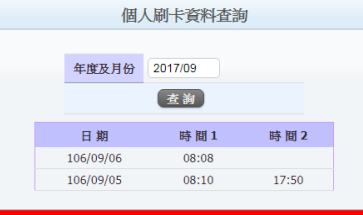

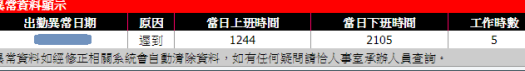

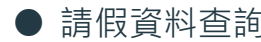

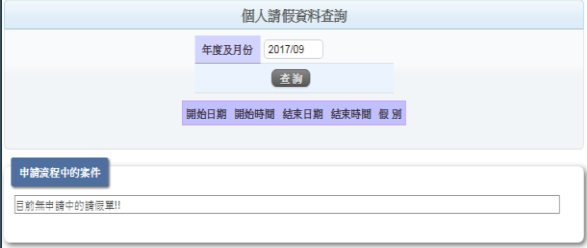

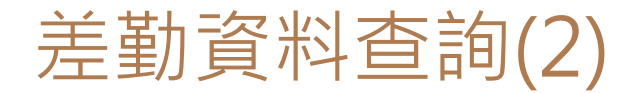

#### ● 單位請假資料查詢 ● 人事差假作業

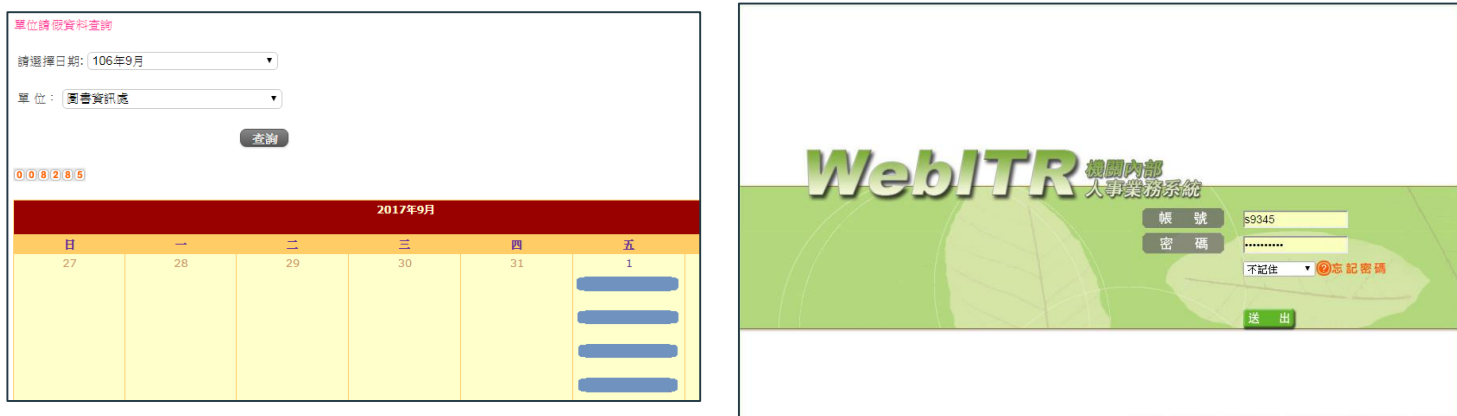

◎行政院人事行政總處 版權所有© 客服專線: (02)7722-0872 77220873

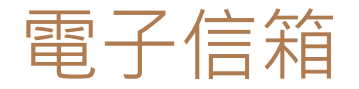

#### 教職員電子信箱:http://140.127.40.11/cgi[bin/owmmdir2/openwebmail.pl](http://140.127.40.11/cgi-bin/owmmdir2/openwebmail.pl)

#### 相關操作說明: <https://goo.gl/xeJYfT>

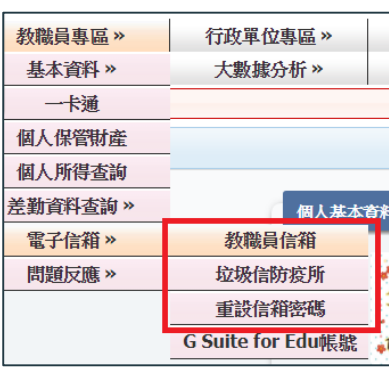

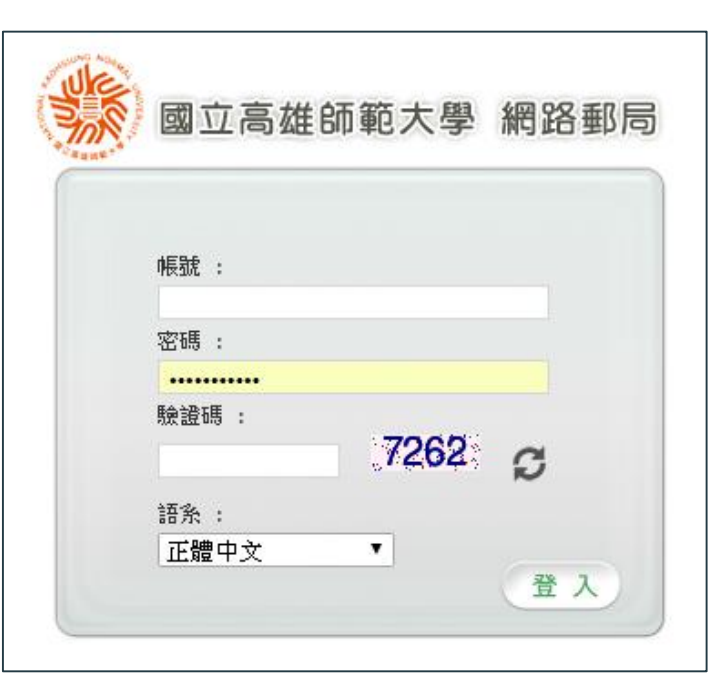

# 資訊查詢服務

### ● 校園軟體下載

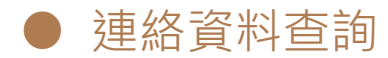

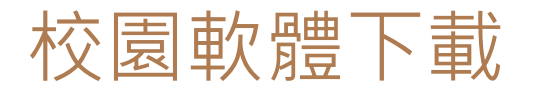

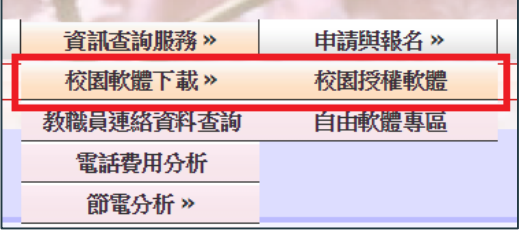

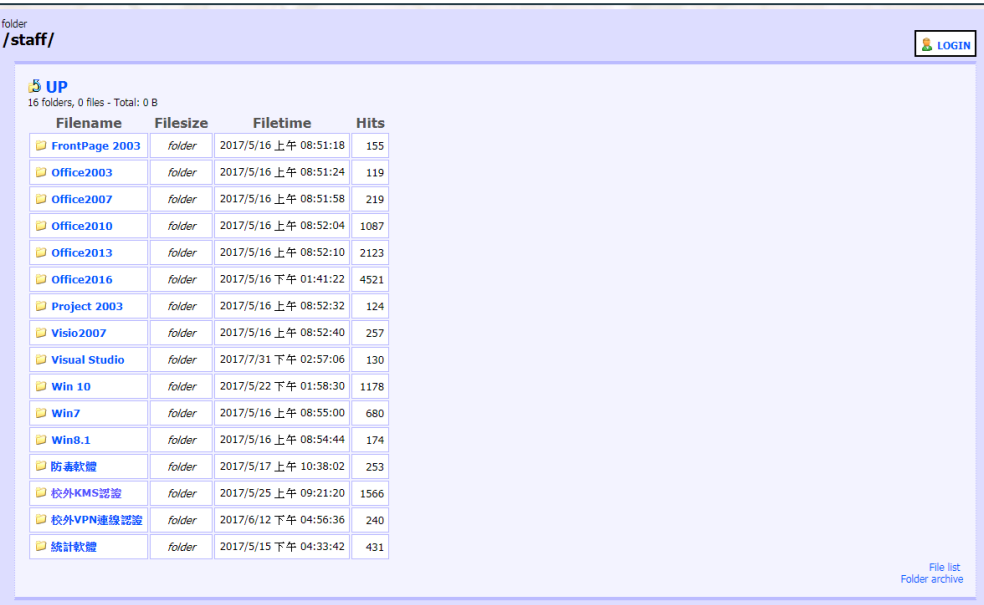

HttpFileServer 2.2d<br>Servertime: 2017/8/21 下午 01:47:46 Uptime: (2 days) 22:40:02<br>Build-time: 0.000

## 連絡資料查詢

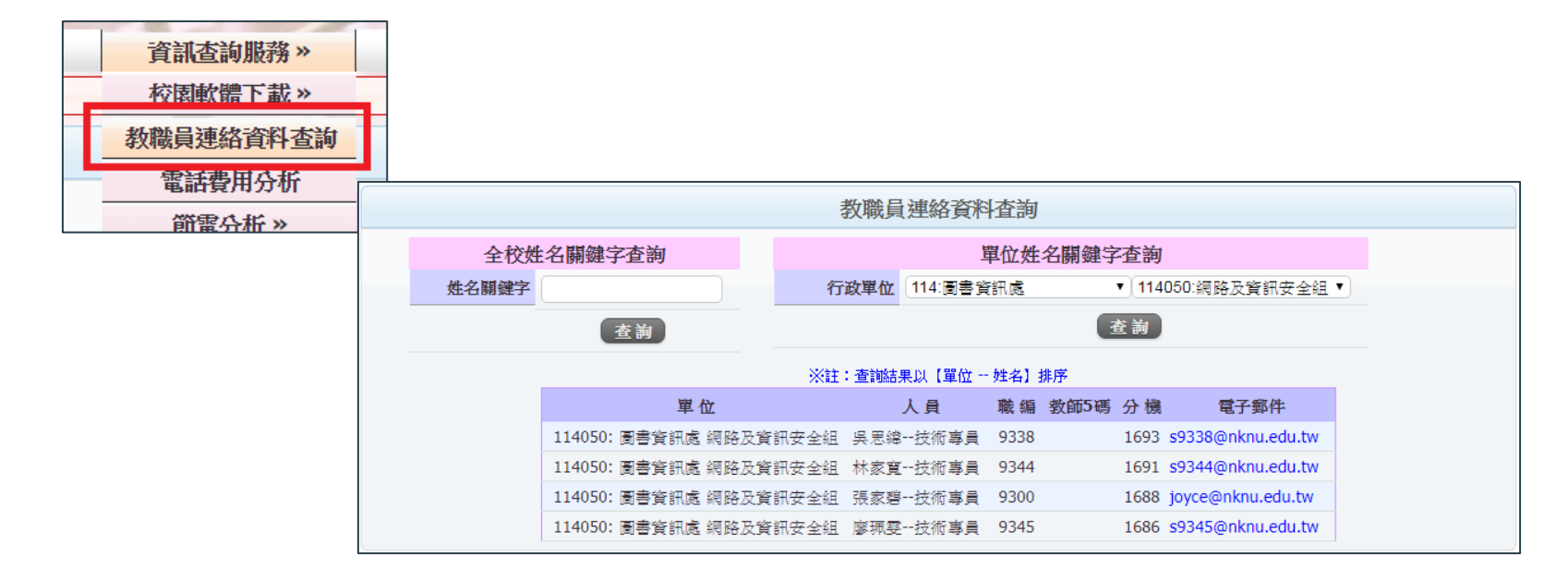

# 申請與報名

### ● 停車證申請

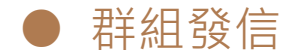

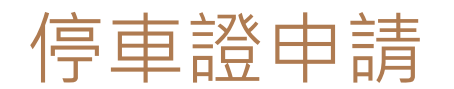

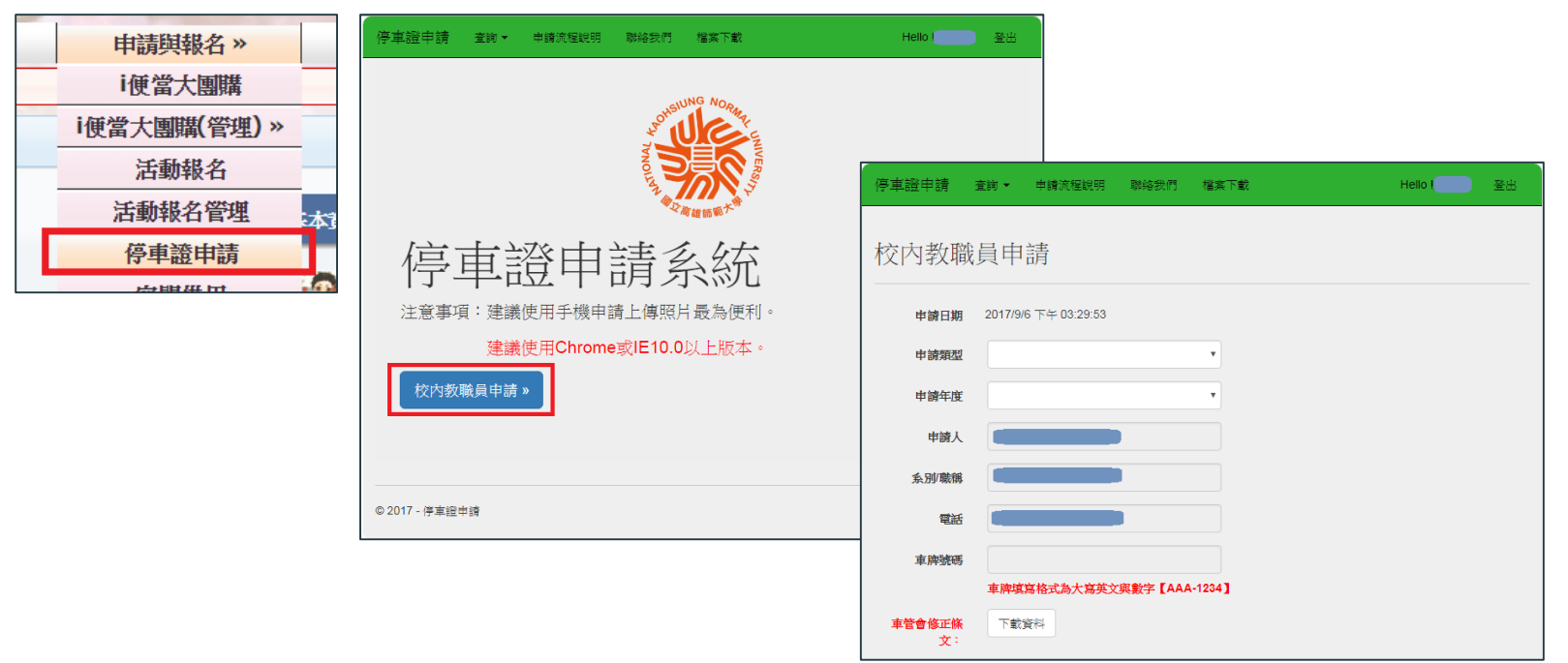

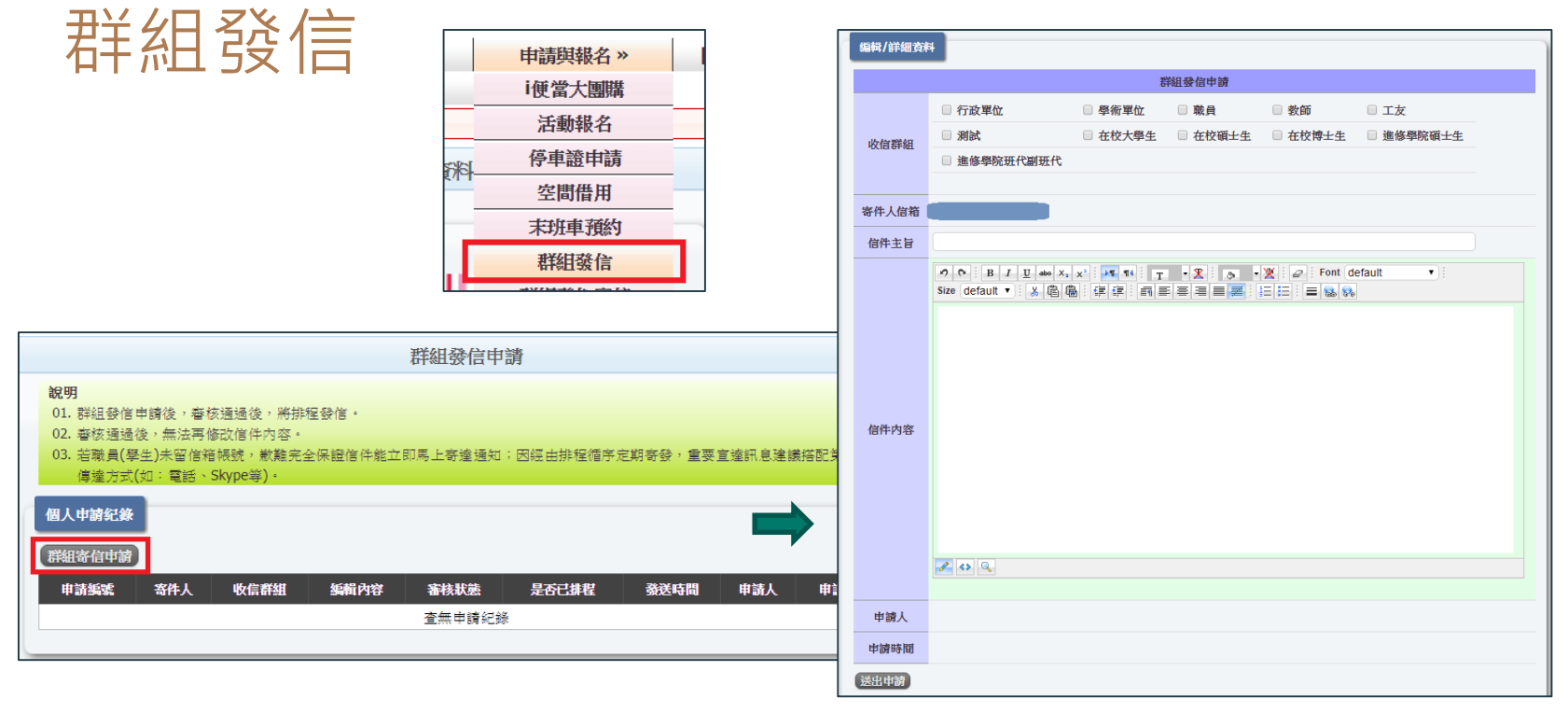

#### 22

# 常用服務

- G Suite教育版帳號
- 自學專區
- 高師大APP
- VPN 設定

## G Suite教育版帳號

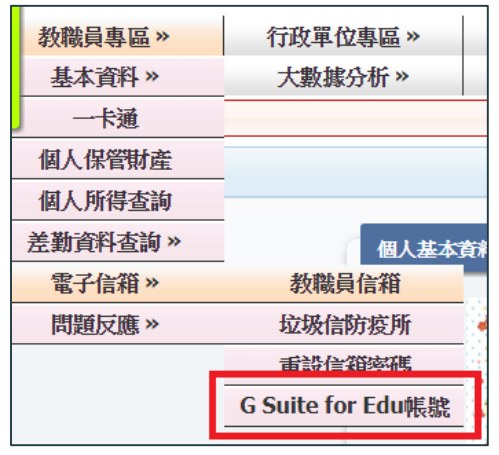

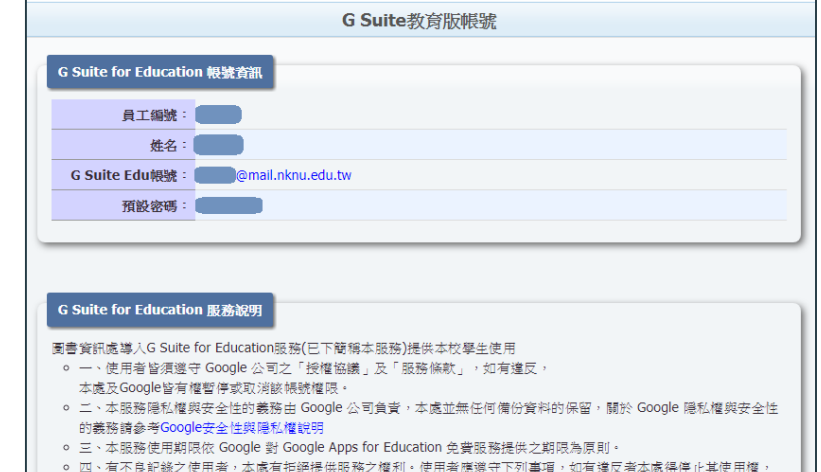

Google雲端協作平台Easy go: <https://goo.gl/T2s4Q4>

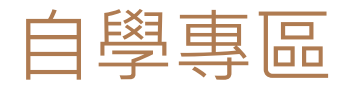

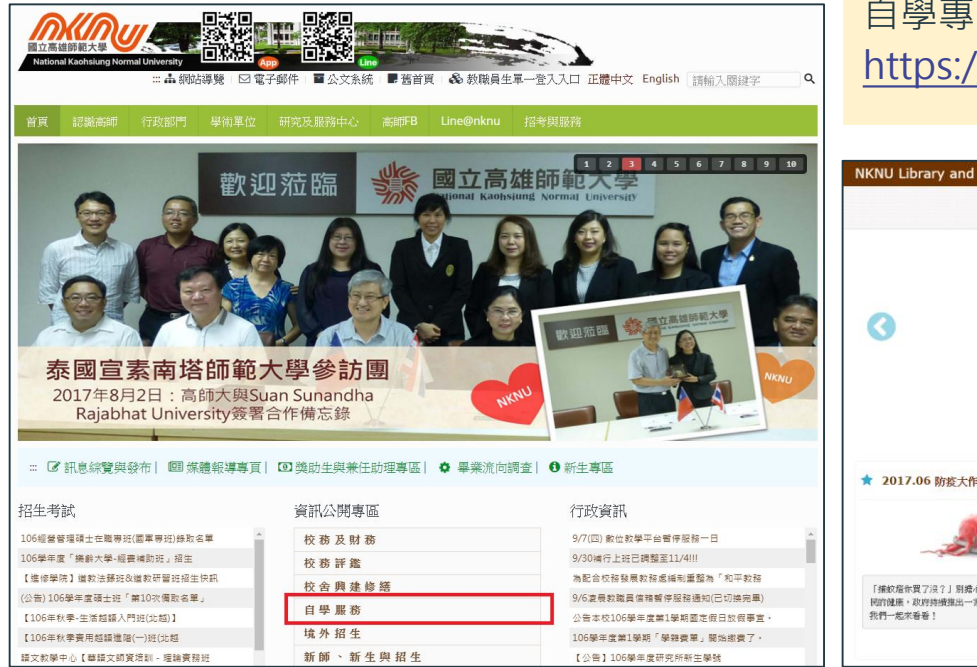

自學專區網址:

#### <https://moocs.nknu.edu.tw/moodle/>

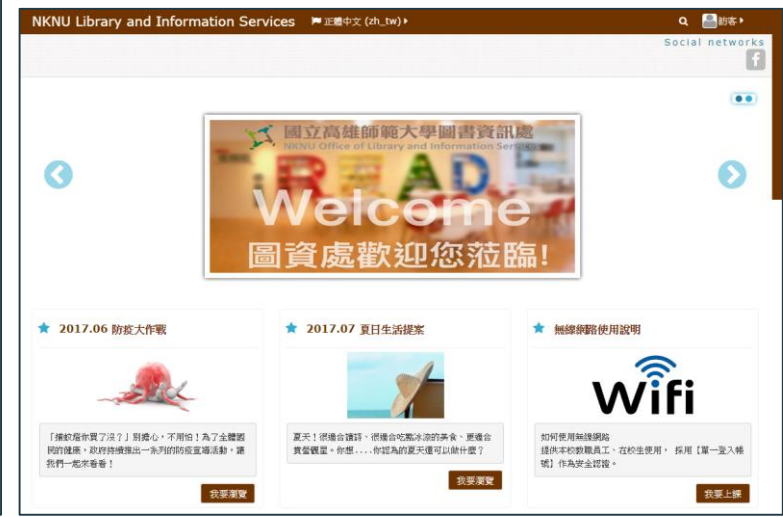

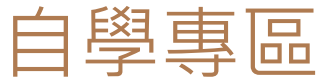

品導覽

Apps)

● 首頁 ■網站頁面 ■裸程

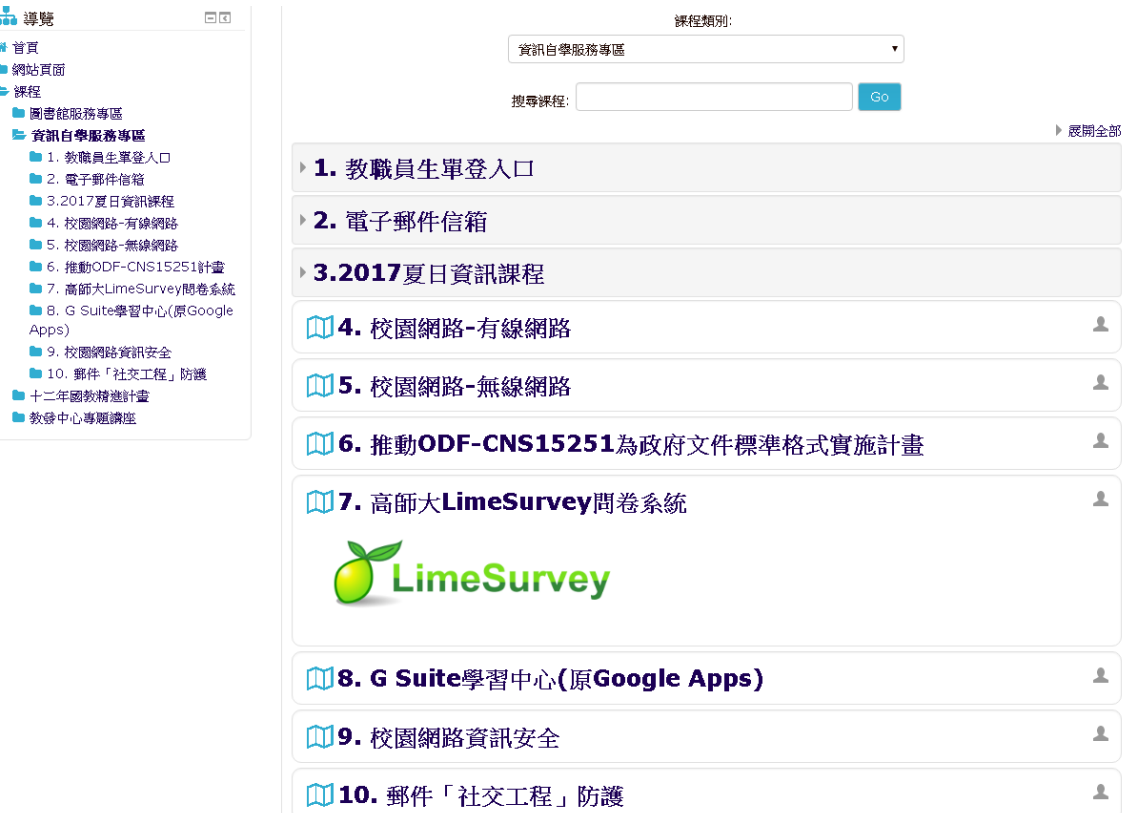

## 高師大 APP <sup>說明: <https://goo.gl/5744gi></sup>

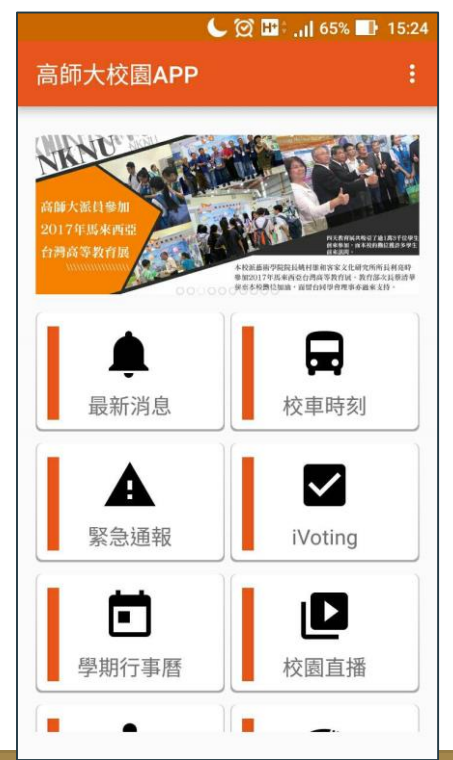

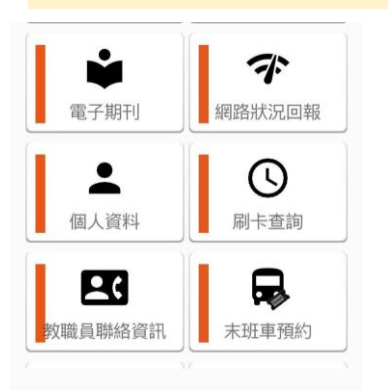

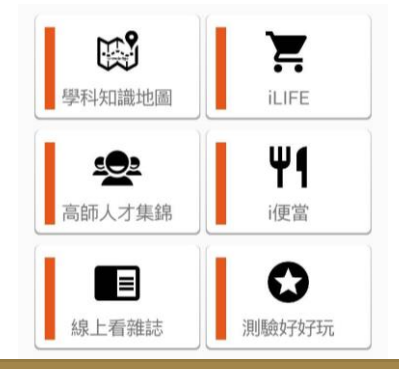

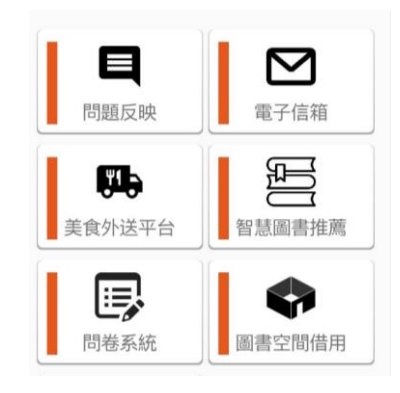

## VPN 設定

校外VPN連線設定操作手冊: <https://goo.gl/mWRv7K>

#### 公文系統, 電子期刊, 校園軟體授權認證..

## 課程大綱二

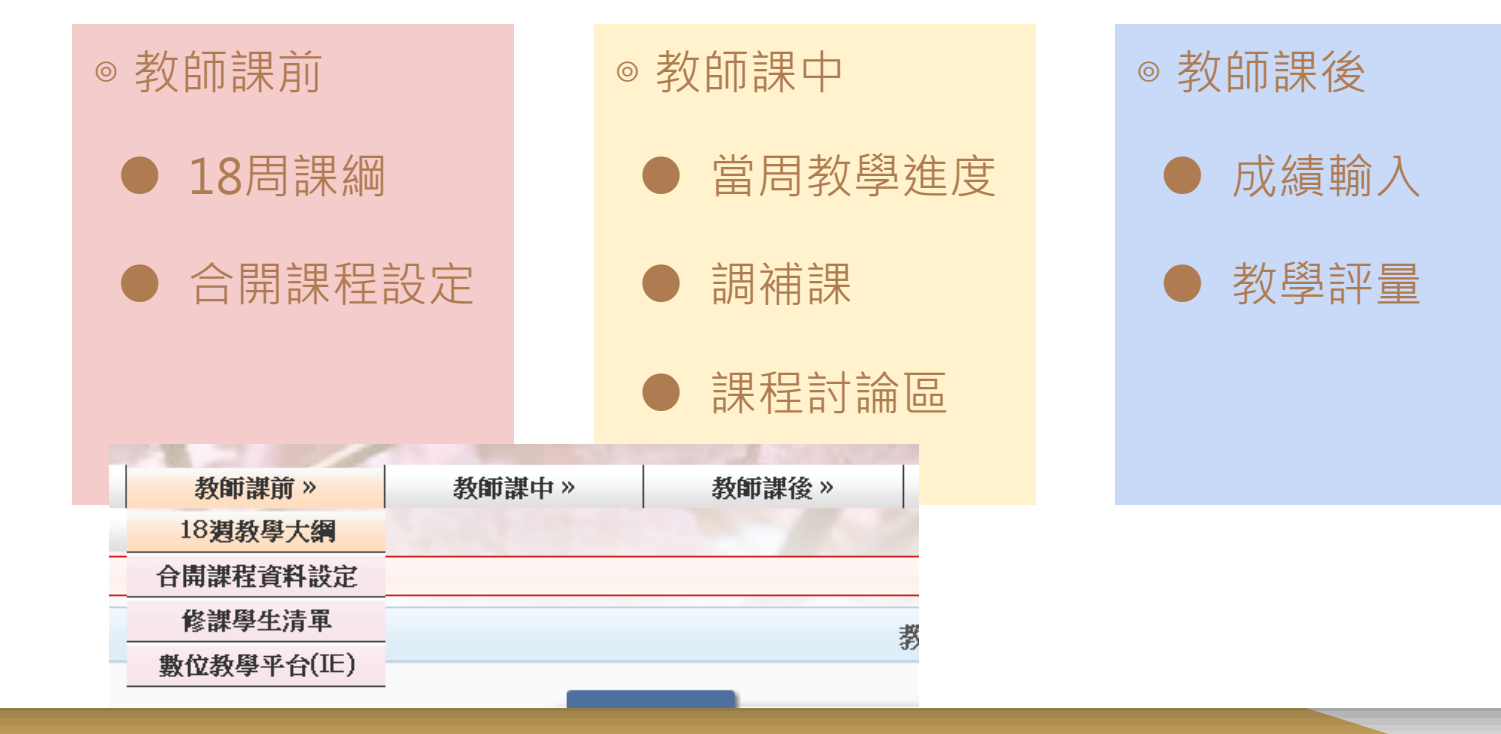

# 教師課前

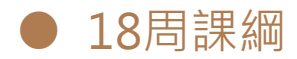

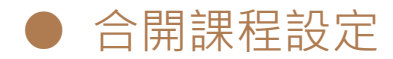

30

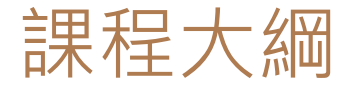

#### 週教綱上傳說明(教師端):https://goo.gl/vUVprN

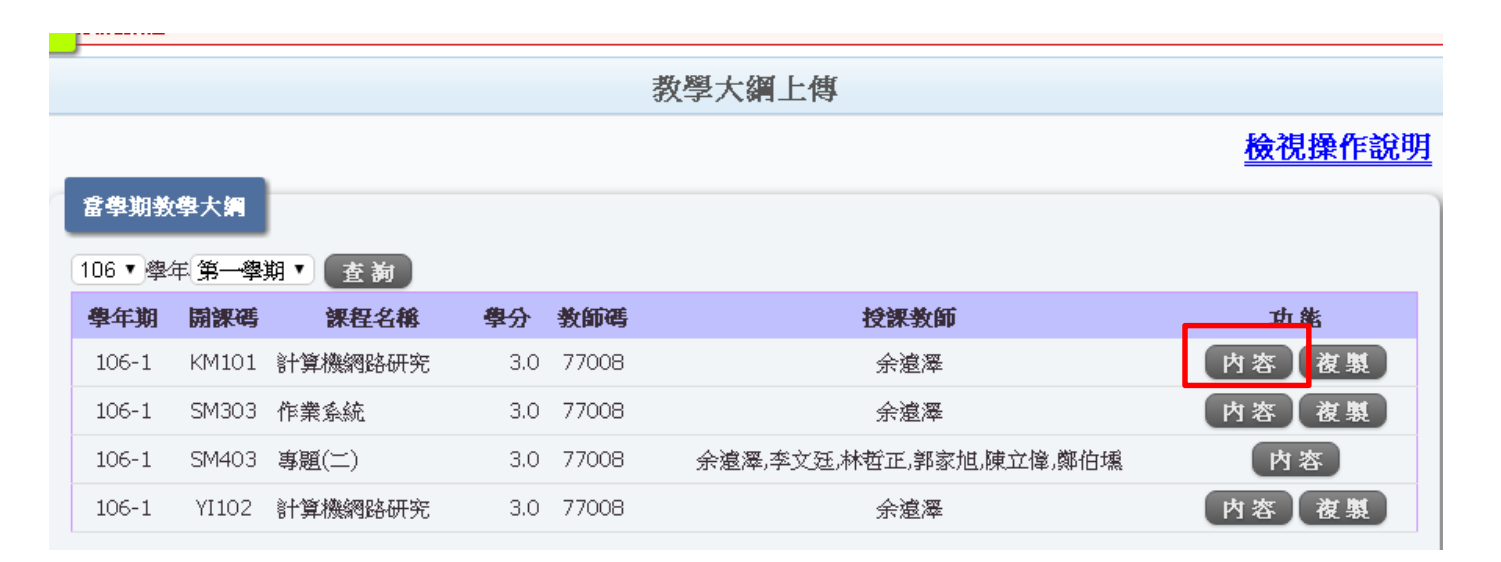

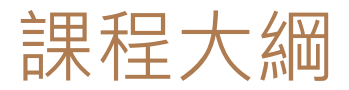

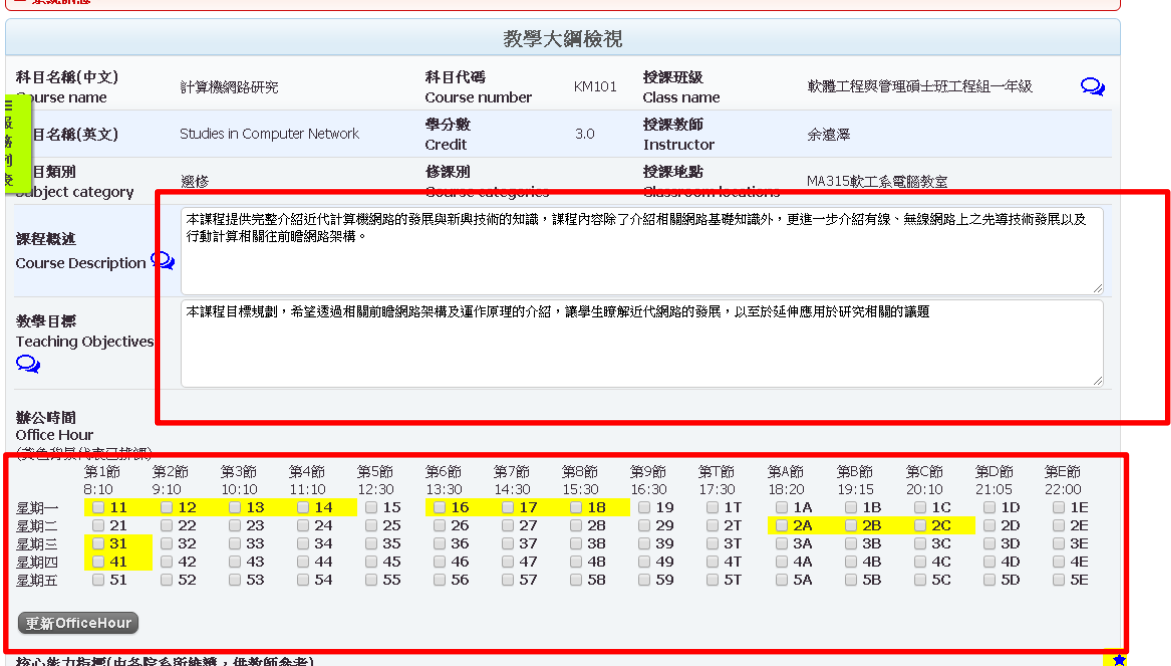

| 熔心装力监测(由么险么密链链, 扭動師急者)

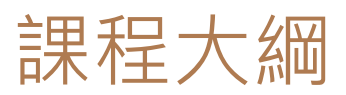

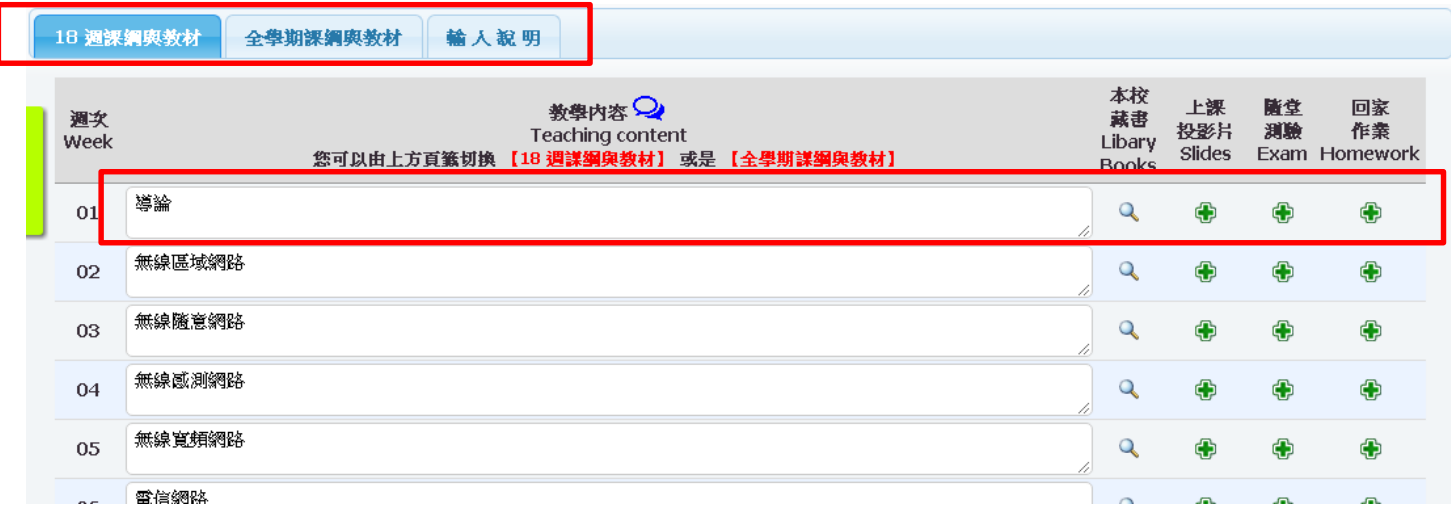

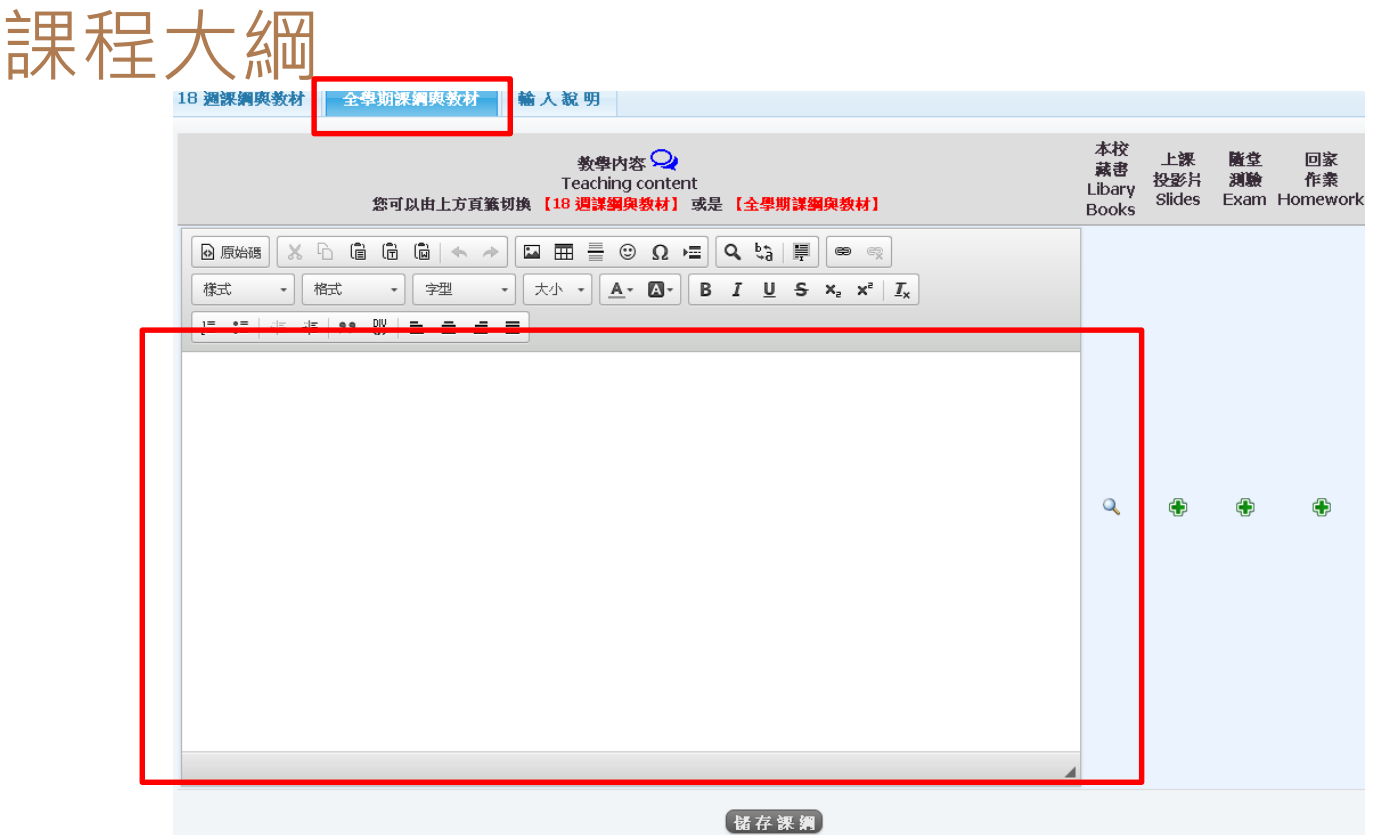

## 合開課程設定

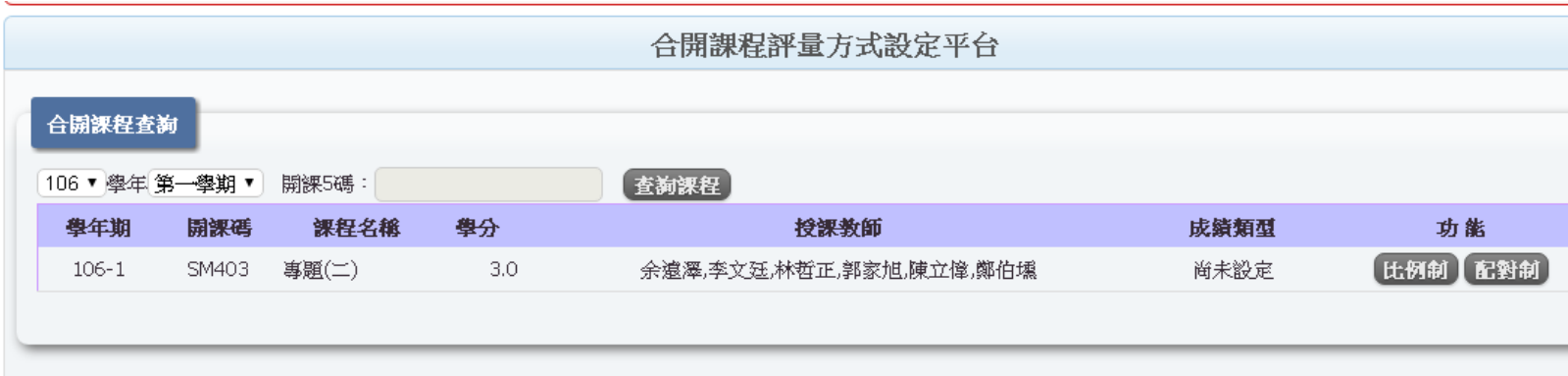

# 教師課中

● 當周教學進度 / 課程 討論區

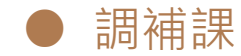

## 當週教學進度

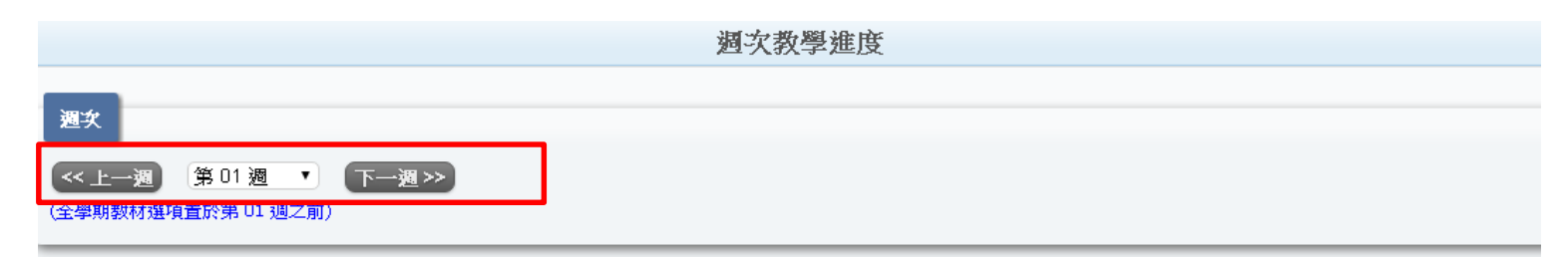

#### 本週課程

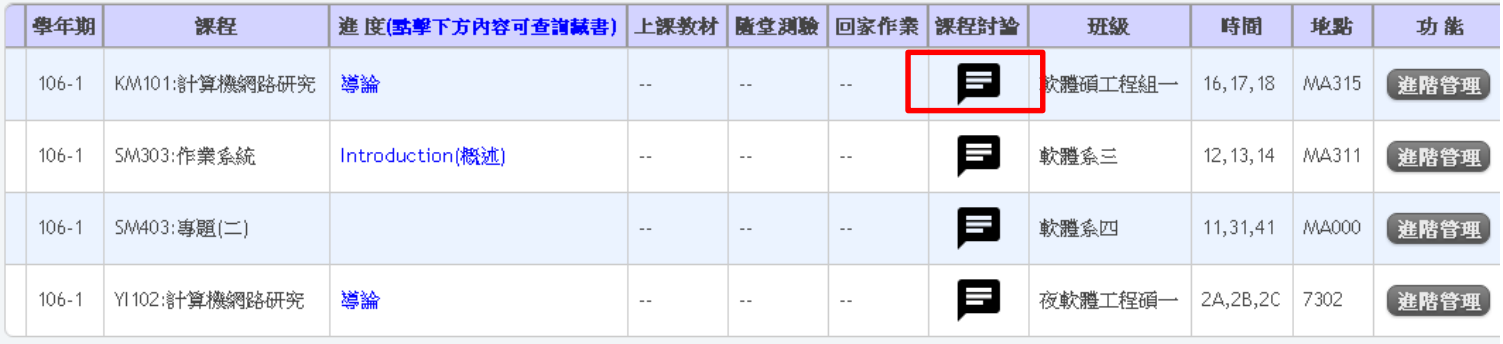

## 課程討論區

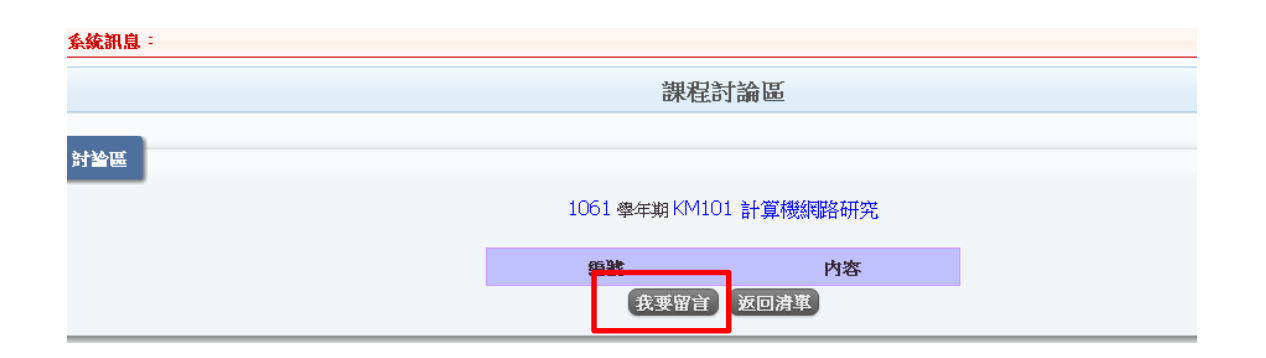

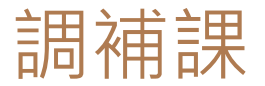

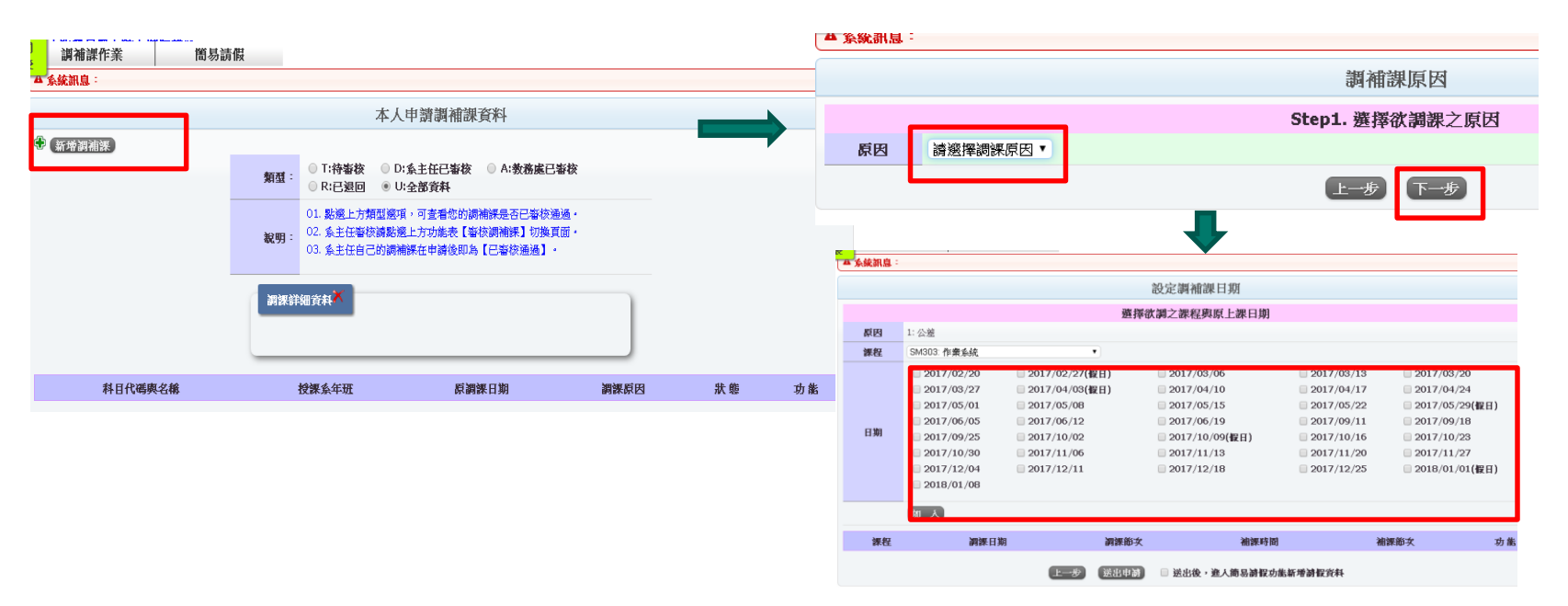

# 教師課後

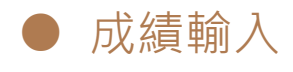

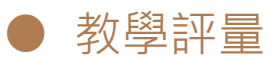

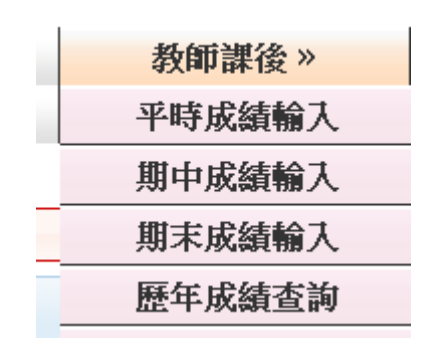

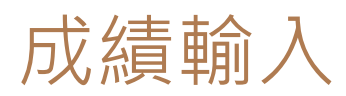

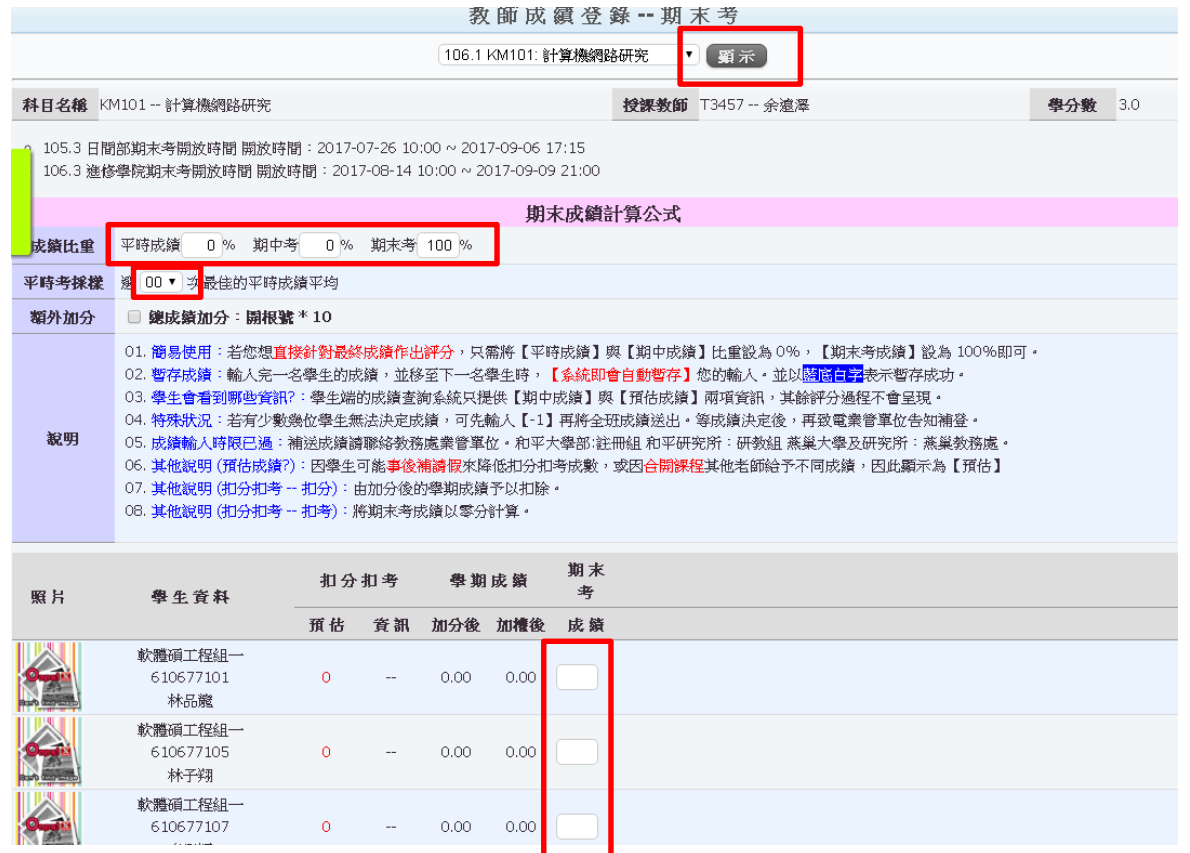

41

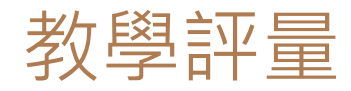

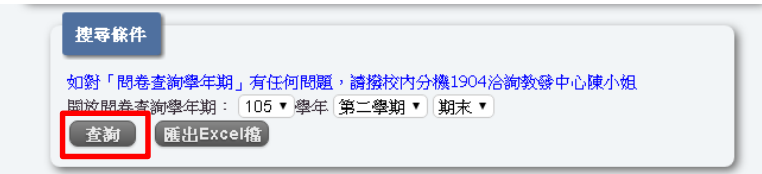

#### 說明:點邂[填卷數],可查看學生的意見回饋 施測時間: 105學年第2學期期末 | 共計 3筆資料

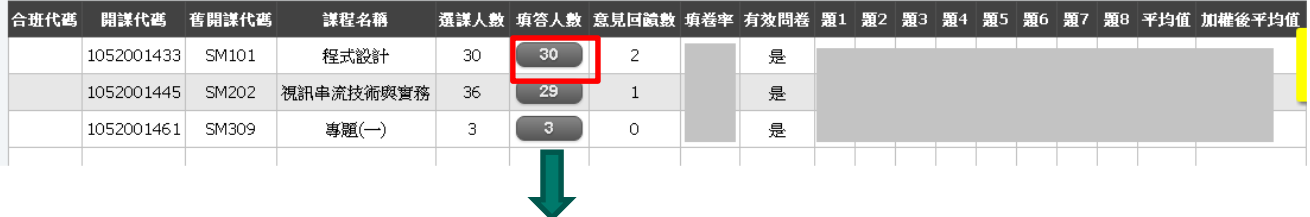

#### T3457 余遠澤 程式設計

說明:

(1)因教學評量為匿名問卷,個別學生將無法得知「教師回應意見」,懂供系統留存及主管閱覽,如需與本課程修課學生溝通,請點 <mark>進入本課程討論是 </mark>進行討論。

(2)輸入完教師回應意見後(每筆限300字),讀點下方儲存。

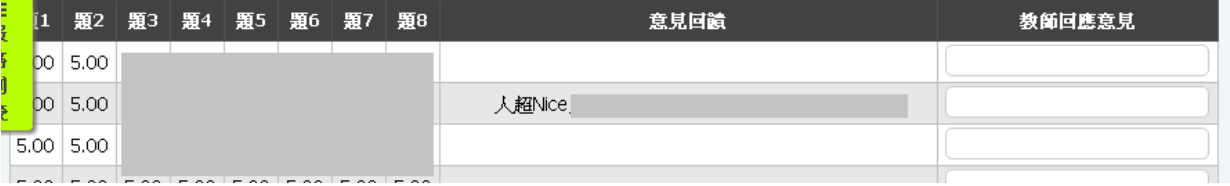

Q & A

# END~謝謝大家